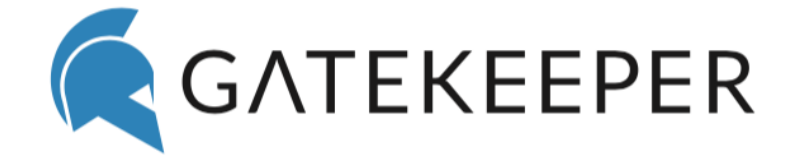

 Desktop Application Reference Guide For Windows and Mac

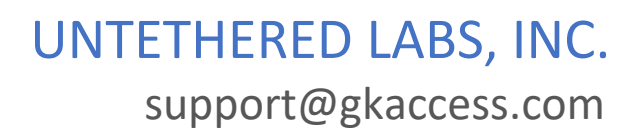

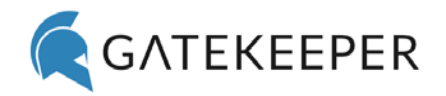

# Contents

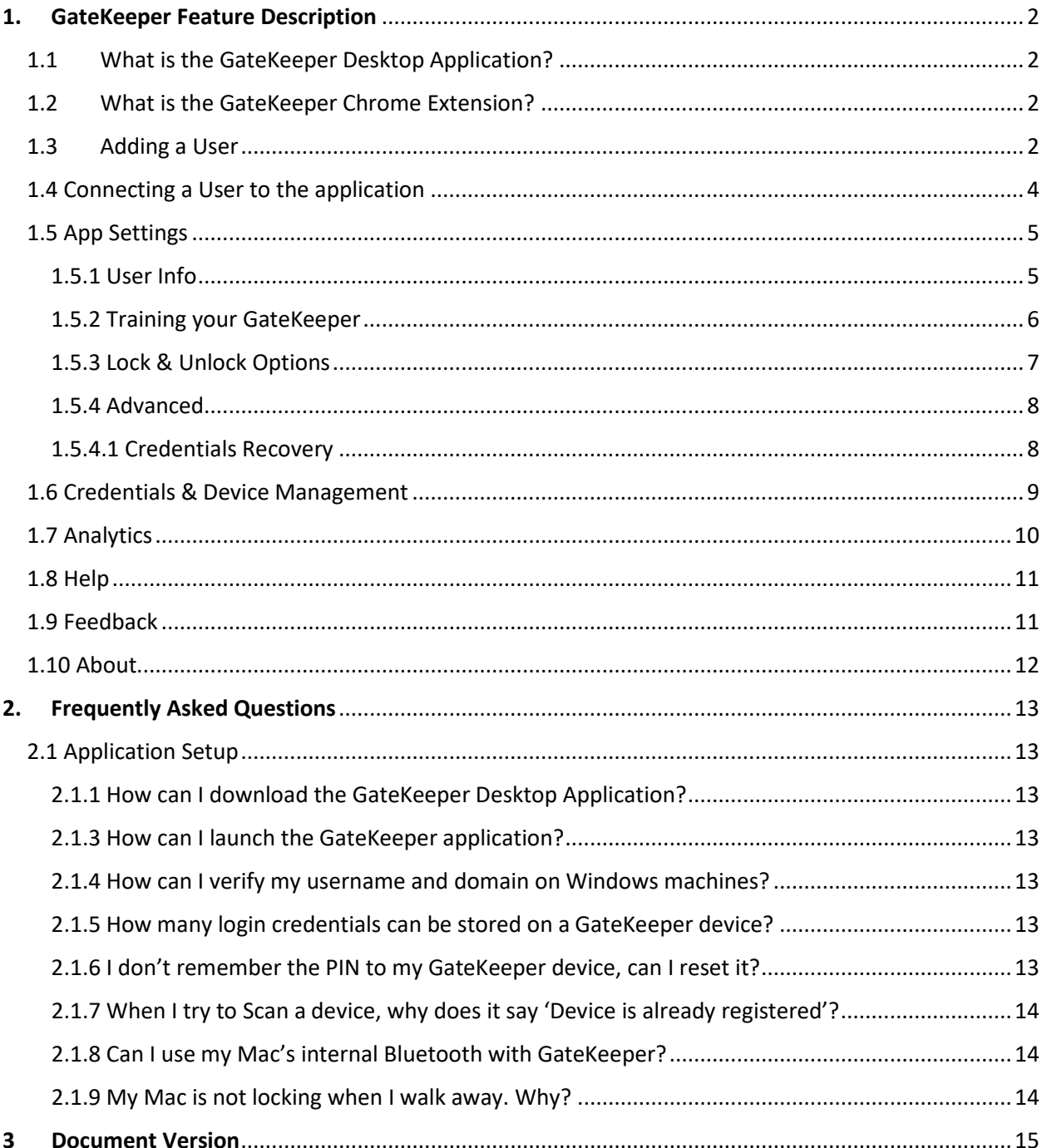

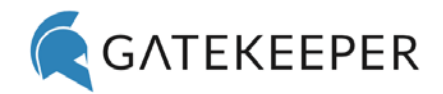

# <span id="page-2-0"></span>1. GateKeeper Feature Description

## <span id="page-2-1"></span>1.1 What is the GateKeeper Desktop Application?

The GateKeeper desktop application is used to pair the key to the User's Domain/Local/Web Credentials. The desktop application is capable of automatically locking/unlocking the computer based on the user's proximity.

## <span id="page-2-2"></span>1.2 What is the GateKeeper Chrome Extension?

The GateKeeper Chrome extension is a password manager that provides users secure access to their web login credentials. It installs along with the Client application.

## <span id="page-2-3"></span>1.3 Adding a User

To register the GateKeeper device with your computer's login credentials, click on the **Add User** tab and follow the instructions.

**Step 1:** Put the battery in the key fob, plug the USB dongle in a front port of the computer, touch the key fob to the USB dongle and click on the **Scan** button. In a couple of seconds, the key fob will beep rapidly for 2 seconds and the key fob's serial number and address will populate on the screen. Click on **Next** to continue.

If you would like to use your phone as your key rather than the Halberd, please follow the same process above after opening the GateKeeper Trident app and turning ON the Bluetooth on your Android or iPhone.

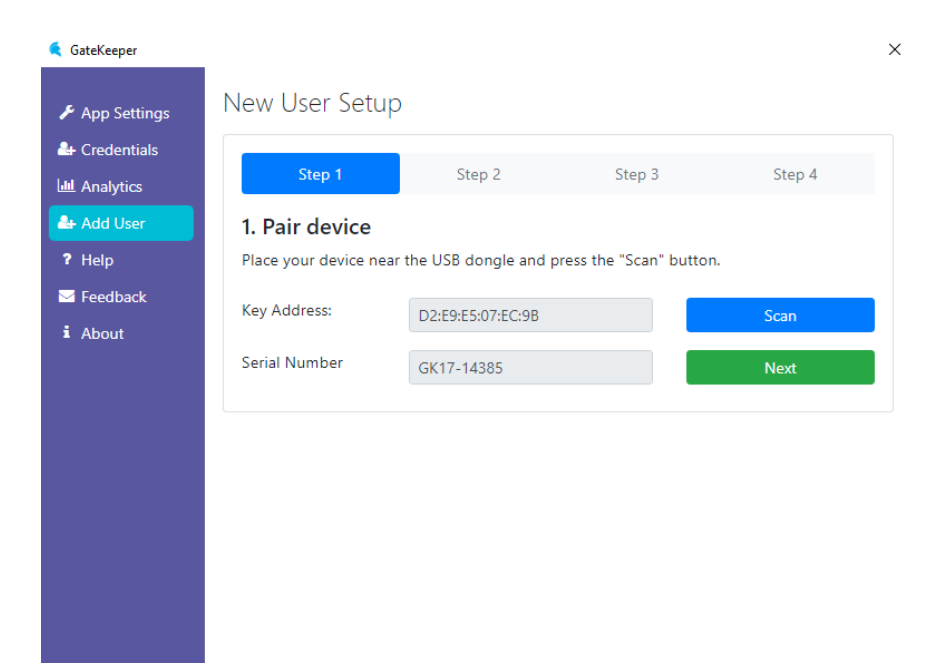

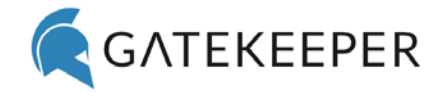

**Step 2:** On this step you can either type in the username, domain & display name or you can pick the user from the Active Directory by clicking on **Choose User from AD** and type in the user's name. If you're registering the key for a different user, you can leave the password field blank. Click on **Next** to continue.

*NOTE* – If you want to register the device to the local Windows/Mac account, just leave the **Domain** filed blank.

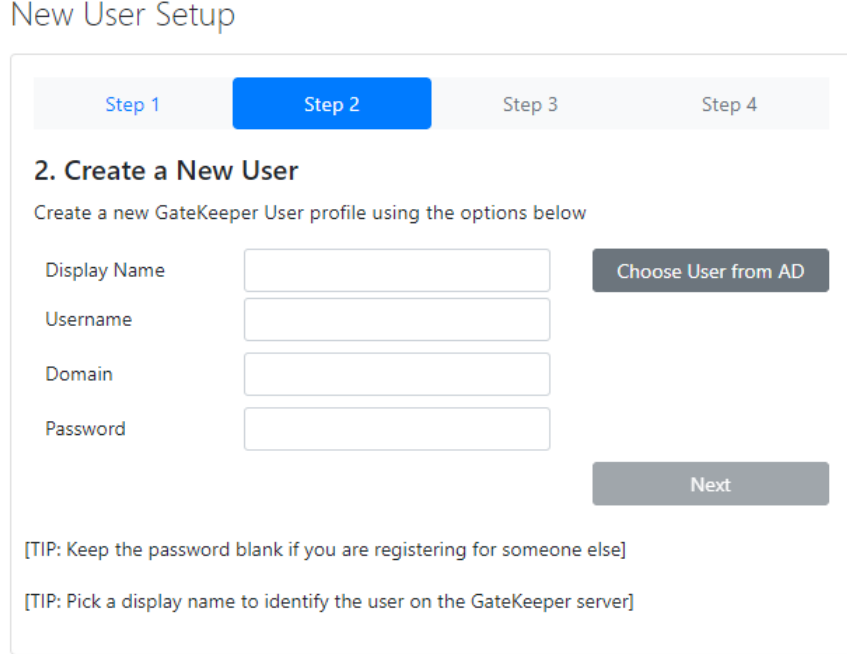

**Step 3:** Type in a 4-8-digit PIN. You can also click on **Generate Random PIN** for the system to fill it in for you. Click on **Next** to continue.

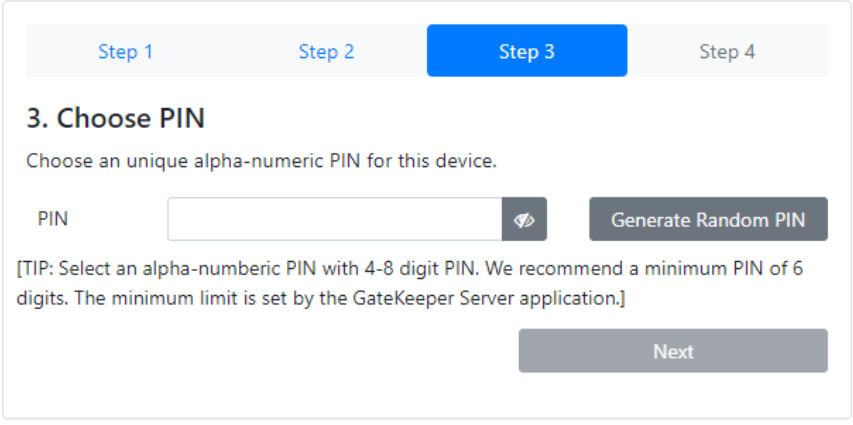

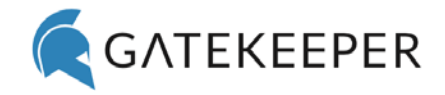

**Step 4:** The **Validate Windows/Mac Credentials** box should be checked if all the fields in Step 2 were filled in. Click on **Register New User** to add a user.

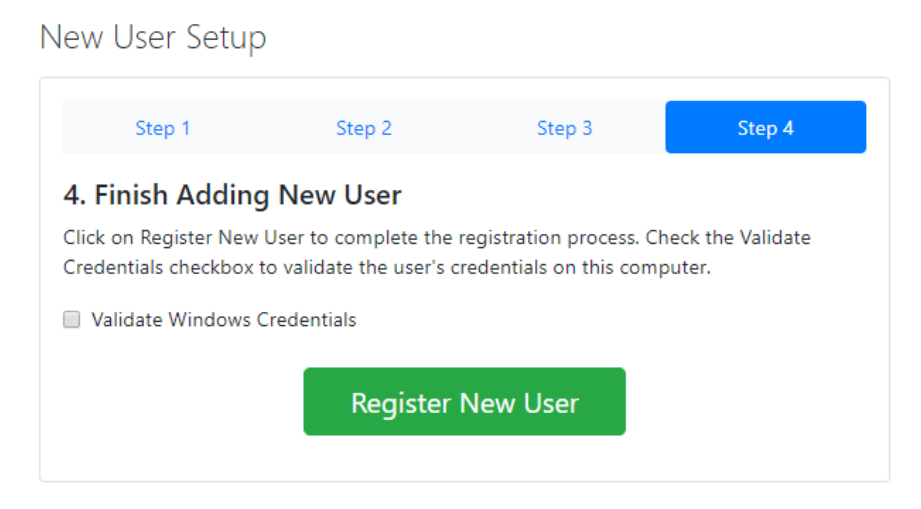

A notification will pop up stating that the user was successfully registered and the application will generate a recovery code that can be used to recover all your web login credentials in case you lose your GateKeeper device. To save this code, click on **Copy**.

In case you are not able to save this code now, you can always generate it later using the **Advanced** tab.

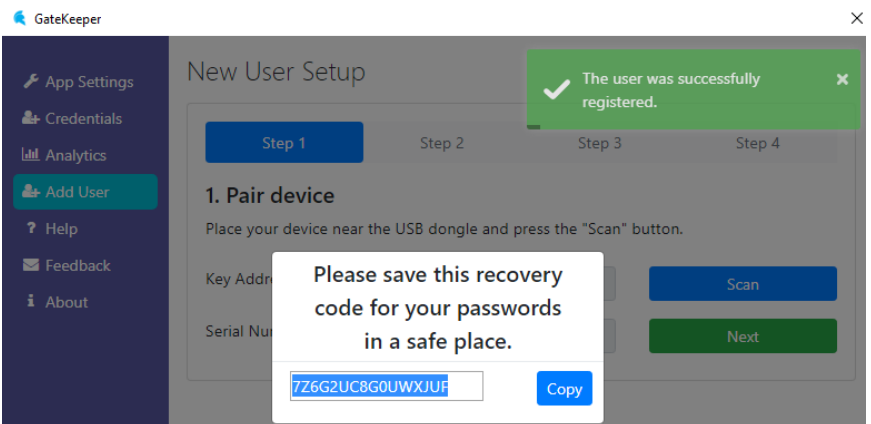

### <span id="page-4-0"></span>1.4 Connecting a User to the application

To connect a user's device to the application, go to the **App Settings** tab, click on **Connect User**, type in the PIN for the device and click on **Connect**.

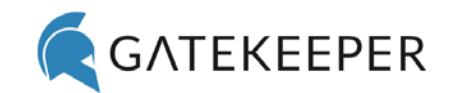

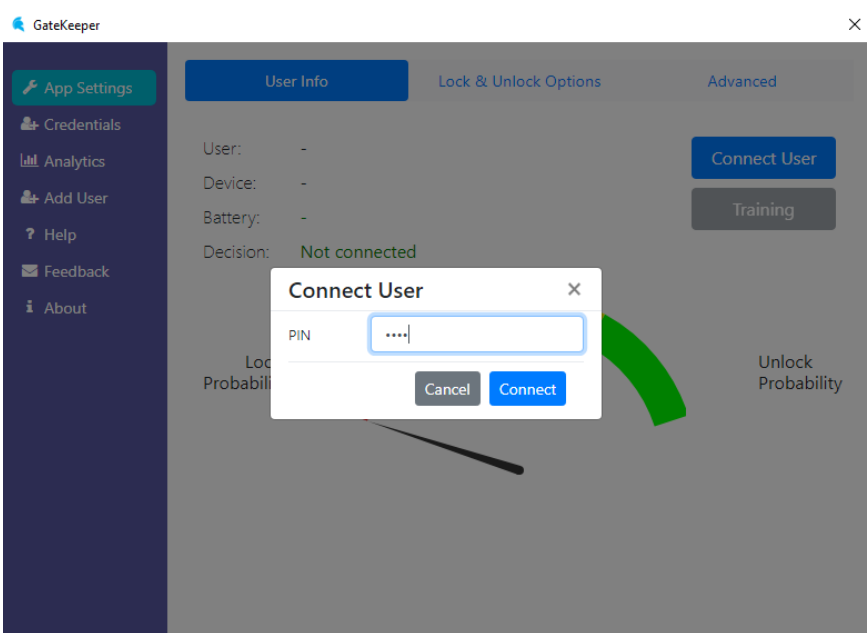

### <span id="page-5-0"></span>1.5 App Settings

This tab displays the user currently connected to the application, the lock/unlock options selected for the computer, along with the **Server** and **Advanced** settings.

### <span id="page-5-1"></span>1.5.1 User Info

This page displays the username, lock/unlock probability, battery status, and decision whether the computer is in 1) Lock state, 2) no change or 3) Unlock state, with respect to how far the device is from the USB dongle.

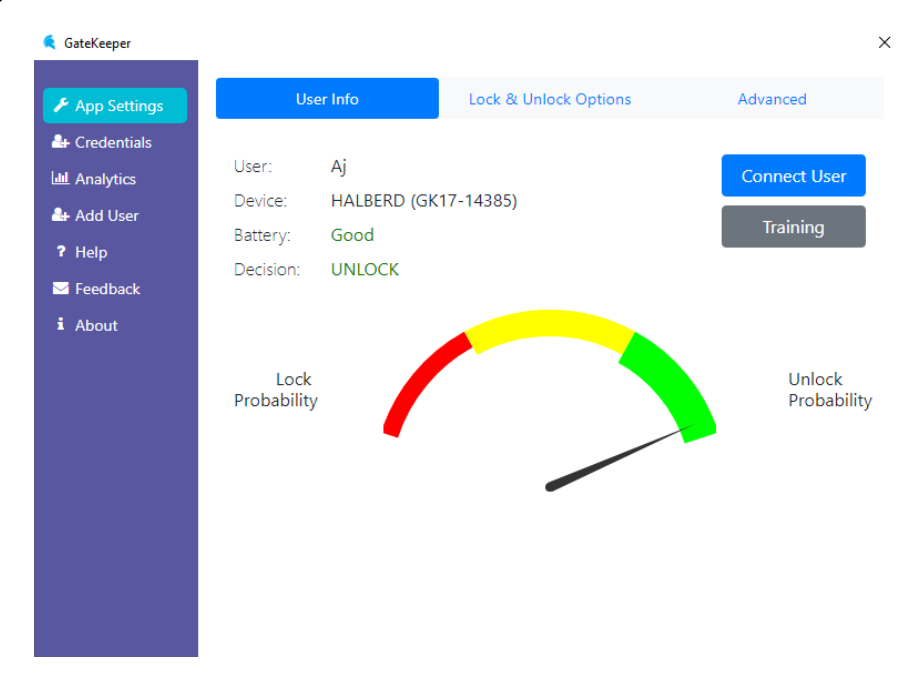

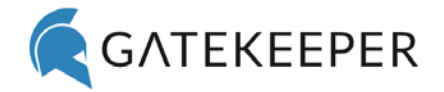

### <span id="page-6-0"></span>1.5.2 Training your GateKeeper

The GateKeeper application uses a machine learning algorithm for self-optimization and the users can train it to make more accurate decisions to lock/unlock the computer. We pre-ship the application with the training data but if you want to train it yourself just click on the **Training** button. Follow the instructions below to train it.

Step 1 – Connect your GateKeeper device to the application and click on **Training**.

Step 2 – Wear the GateKeeper device in your natural position. We recommend carrying the GateKeeper key around your neck or attached to your belt.

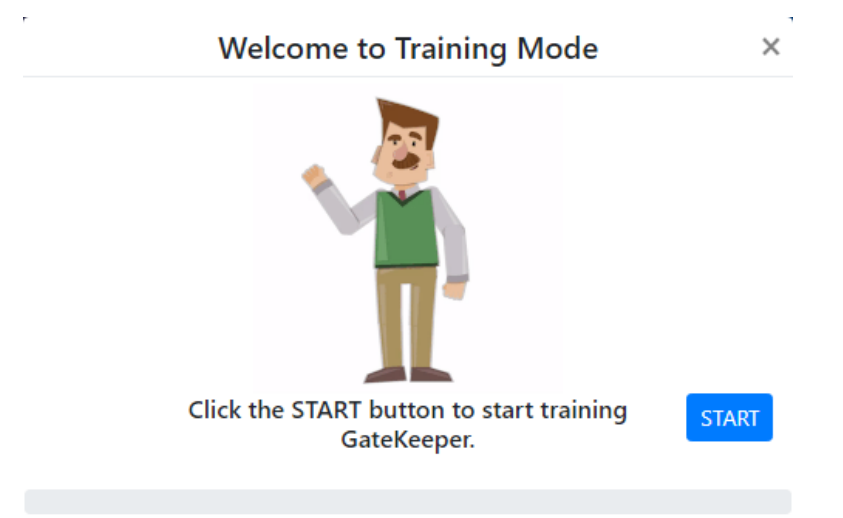

Step 3 – Click on Start. Now, walk away to a distance where you'd like your computer to lock, stop there and press the button on the GateKeeper device a few times.

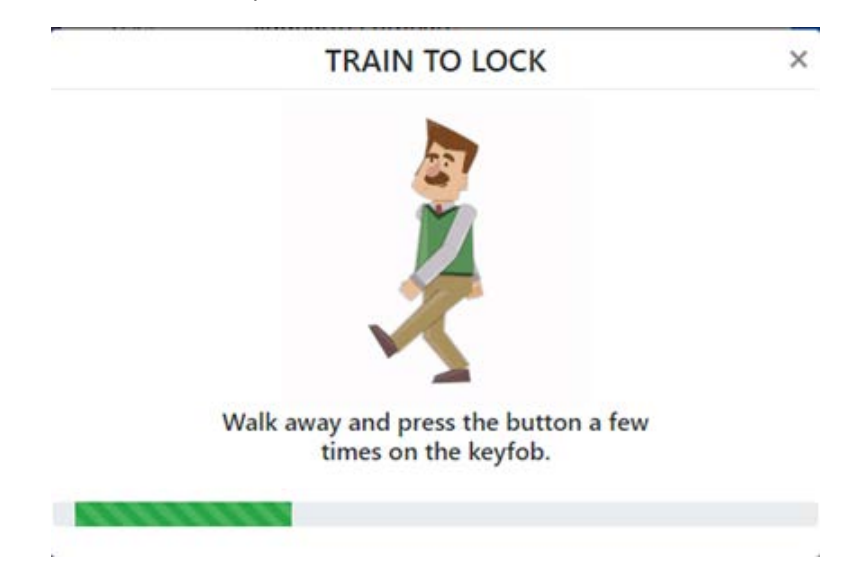

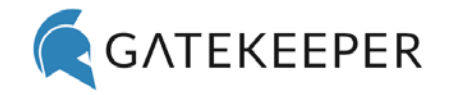

Step 4 – The Next button will show up once the LOCK training is completed. Now walk back to your computer and sit in your chair with the GateKeeper device where you would normally carry it and click on the NEXT button. This will start the UNLOCK training.

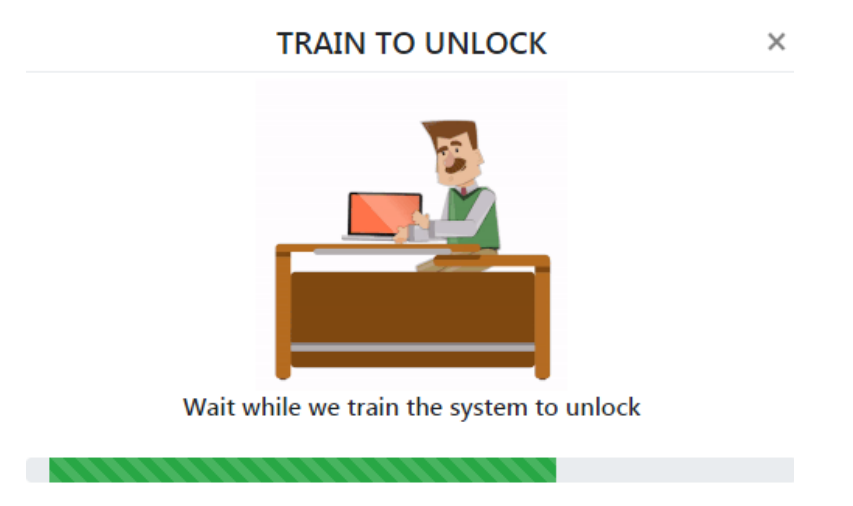

Step 5 – Once the UNLOCK training is completed, click on **Finish** to complete the training process. If you still find the computer not locking at the range you want it to, just train it again.

#### <span id="page-7-0"></span>1.5.3 Lock & Unlock Options

Users can select how they want to lock/unlock their computers using the GateKeeper device.

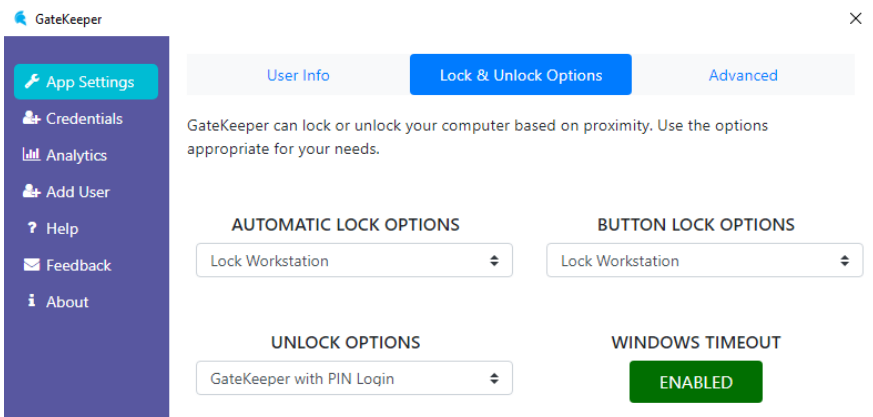

**Auto Lock Options**let you choose how the computer locks when you walk away. Select 'Lock workstation' to lock the computer automatically. Select 'Logout' if you want the GateKeeper to end the user session. Select 'Disconnect Session' if you have someone else using the same computer with a different set of credentials.

**Button Lock Options** let you choose how the computer locks when you click the button on the key. Select 'Lock workstation' to lock the computer automatically. Select 'Logout' if you want the GateKeeper to end

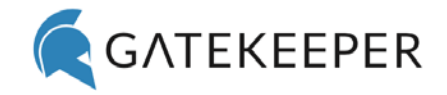

the user session Select 'Disconnect Session' if you have someone else using the same computer with a different set of credentials.

**Unlock Options** let you choose how you unlock the computer. Select 'PIN' to enable two-factor authentication and the users will have to enter a secret PIN to unlock the computer. This is just like using your debit card with a PIN. To unlock computers automatically select 'Auto'. Select 'Touch' to physically touch the key to the USB dongle to unlock the computer. This is just like tapping an NFC card against a reader.

The **Windows Timeout** button can be used to enable or disable existing timeout policy on the computer. Disable it to grant the GateKeeper the sole authority to lock the computer or enable it to make the computer lock when it's left idle.

#### <span id="page-8-0"></span>1.5.4 Advanced

**Automatically unlock computer if user returns within this time** gives you the ability to unlock the computer automatically with the PIN mode enabled when you return to your computer before the timer expires. It only works if the same user is returning to the computer quickly.

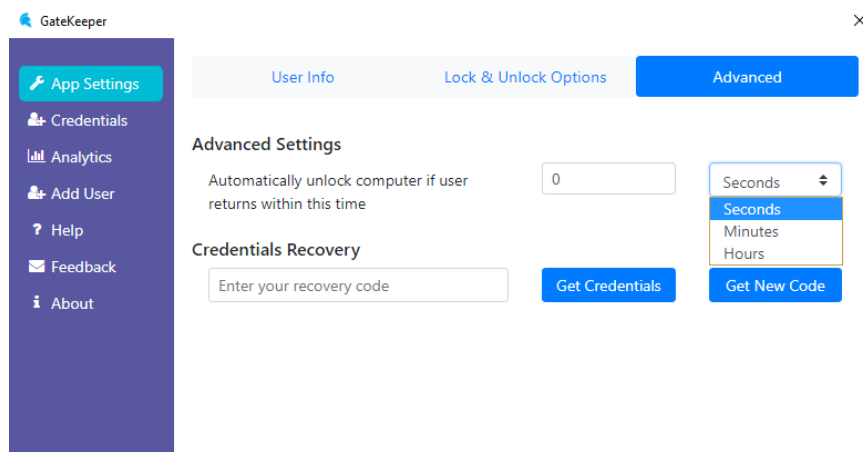

#### <span id="page-8-1"></span>1.5.4.1 Credentials Recovery

In case you've missed your key use this tool to get all your web login credentials.

To generate the code, click on **Get New Code** and enter your PIN.

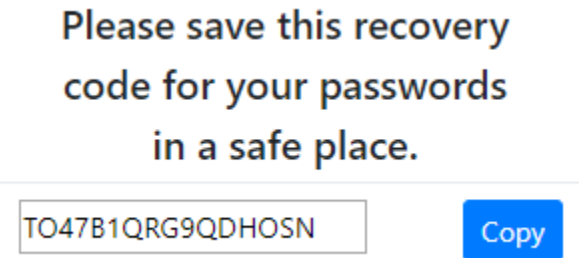

Click on **Copy** and save this code in a secure place.

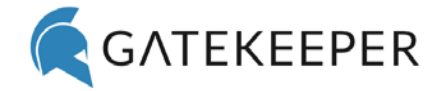

To get your web credentials back, enter your code in the text box and click on **Get Credentials.**

## **Credentials Recovery**

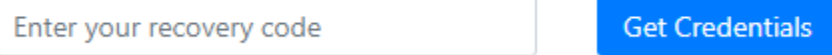

This will save your credentials in a CSV file on your computer.

## <span id="page-9-0"></span>1.6 Credentials & Device Management

The **Credentials** tab displays all the domain/local/web credentials associated with the user connected to the application. You can edit/delete these credentials.

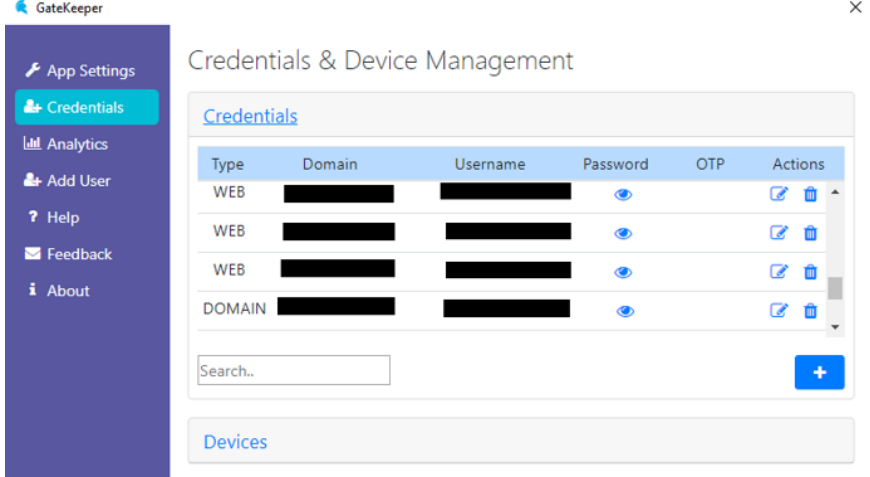

To add a new credential, click on '+'. Fill in the details and click on **Save Changes**. This will add the credentials to the users account and the user can add their device to login with these credentials.

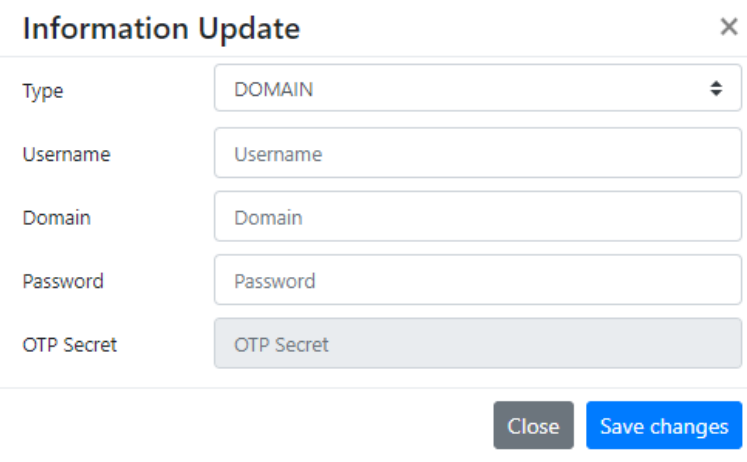

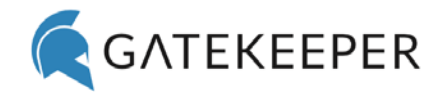

The **Devices** tab displays all the GateKeeper devices associated with the currently connected user. You can edit/delete these devices.

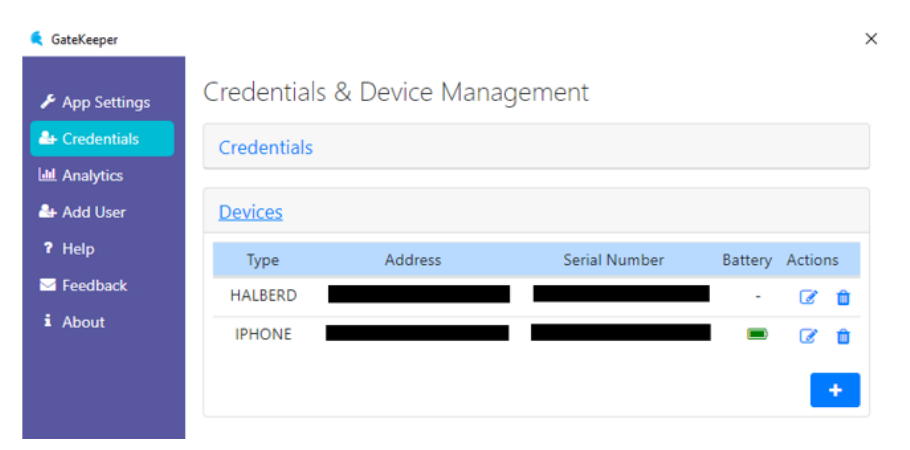

To add a new device, touch the device to the USB dongle and click on '+'. Enter a PIN for the device and click on **Save**. This will add the device to user's account and now the user can access all their credentials using this device.

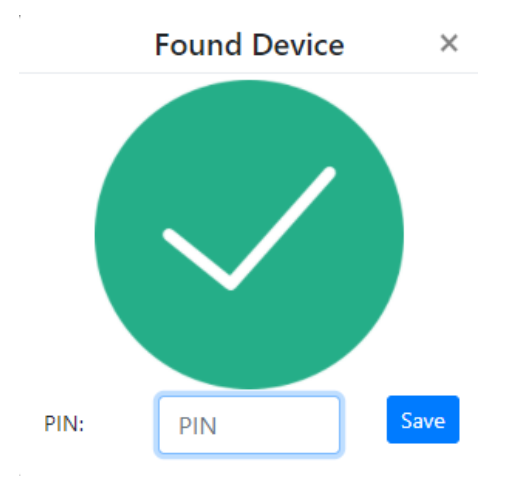

## <span id="page-10-0"></span>1.7 Analytics

This tab shows a quick dashboard displaying the total lock, unlock events, total keystrokes saved, and total Secure Login Time.

The **Keystrokes Saved** are calculated by subtracting the length of your windows password by the length of the PIN you've registered your GateKeeper key with. If you would like to use your phone as your key rather than the Halberd, please follow the same process above but with your Android or iPhone.

The **Secure Login time** is the time between a lock and unlock event, during which the computer would've been left unlocked when not in use.

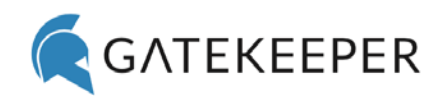

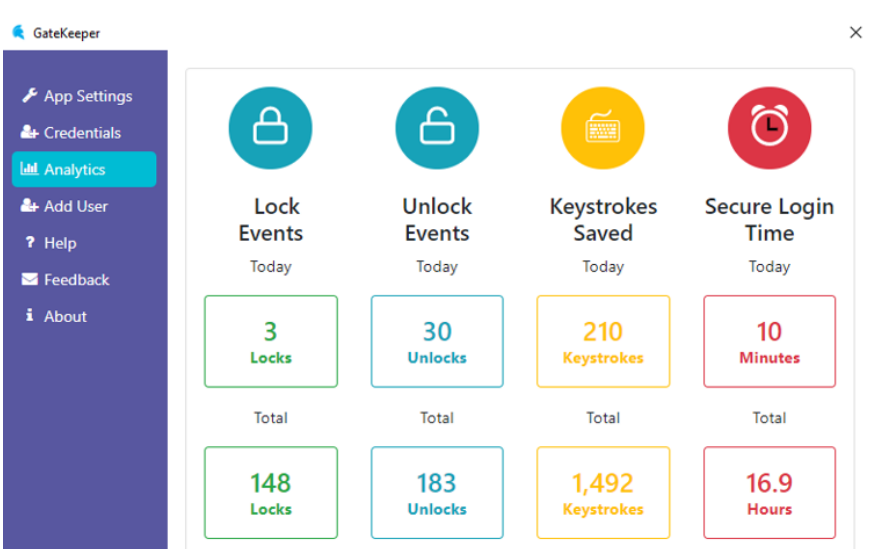

## <span id="page-11-0"></span>1.8 Help

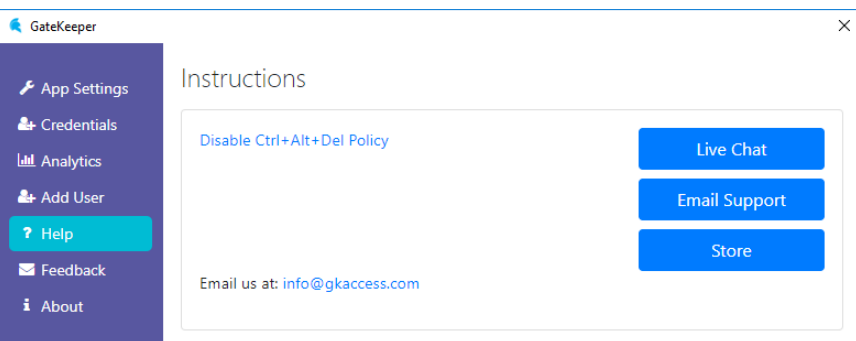

This tab offers links to the instructions on how to disable the group policy of the Ctrl+Alt+Del screen for Windows users.

Use this tab to reach out to our Support Team through Live Chat or Email. You can also access our online store from here. For additional assistance or inquiries, email us at: [info@gkaccess.com](mailto:info@gkaccess.com)

## <span id="page-11-1"></span>1.9 Feedback

Please use this tab to inform us about any issues you may be experiencing with the application. Make sure you include your email and a brief description of the issue/incident and click on Send. This will grab the GateKeeper logs from the application and send it to us for analysis.

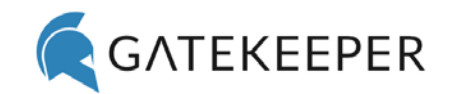

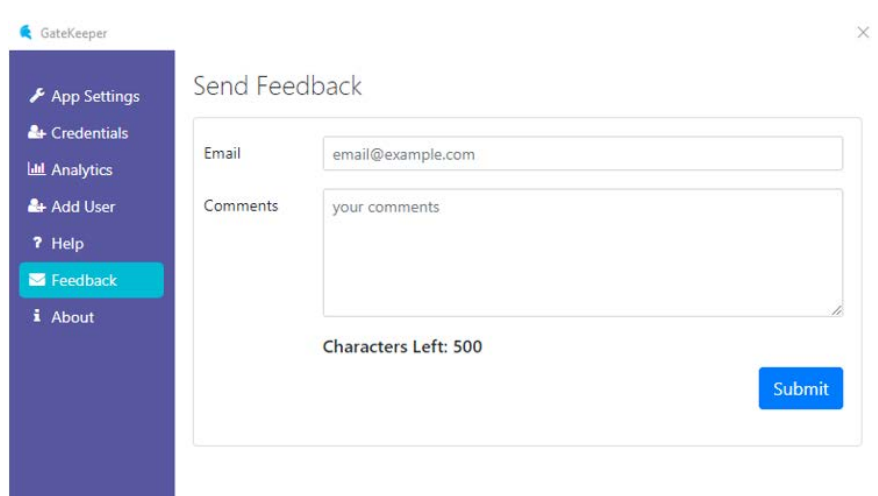

## <span id="page-12-0"></span>1.10 About

This tab informs you about the application version you're currently using. Please check with the GateKeeper Administrator to see if you're using the latest version.

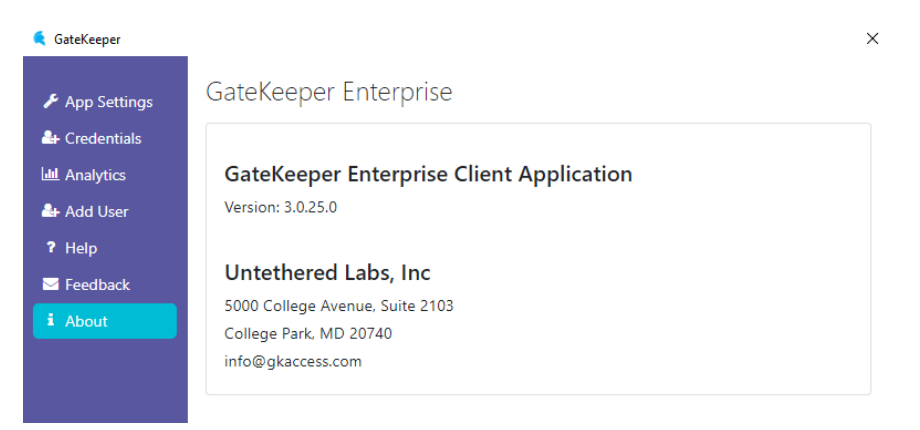

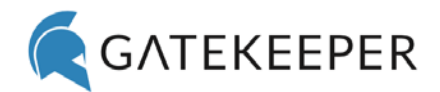

# <span id="page-13-0"></span>2. Frequently Asked Questions

### <span id="page-13-1"></span>2.1 Application Setup

#### <span id="page-13-2"></span>2.1.1 How can I download the GateKeeper Desktop Application?

To download the desktop application, go to our website<https://gkaccess.com/software.html>

Navigate to the Downloads section and click on the appropriate version for your computer (Win or Mac).

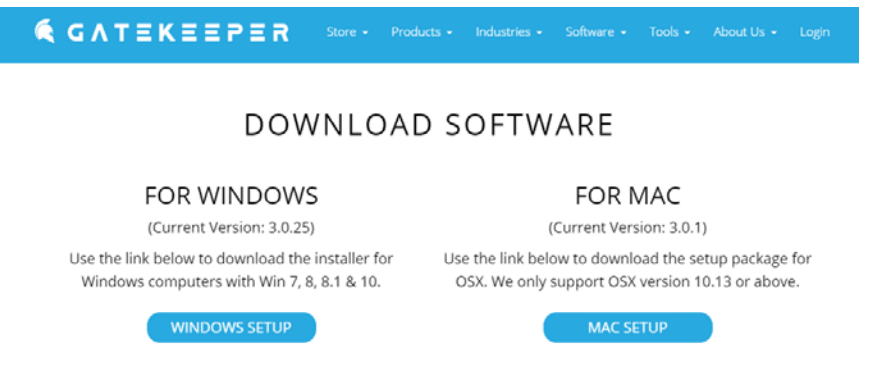

#### <span id="page-13-3"></span>2.1.3 How can I launch the GateKeeper application?

The GateKeeper application can be found as a tray icon on your taskbar for Windows and the top taskbar for Mac. Click on the icon to launch it.

#### <span id="page-13-4"></span>2.1.4 How can I verify my username and domain on Windows machines?

On the Start Menu enter 'cmd' and hit enter. On the command prompt window type 'whoami' and hit enter. This will return you the domain and username in the format <domain-name>/<username>

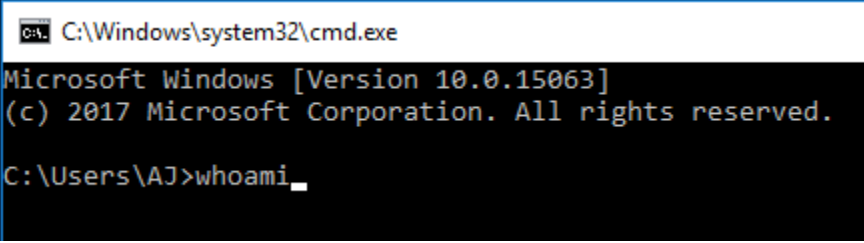

#### <span id="page-13-5"></span>2.1.5 How many login credentials can be stored on a GateKeeper device?

The device can store as many credentials as you like. To add more credentials, connect your device to the application and add them on the **Credentials** tab.

#### <span id="page-13-6"></span>2.1.6 I don't remember the PIN to my GateKeeper device, can I reset it?

The PIN on the GateKeeper device cannot be recovered in any from as a security precaution. We save it after hashing it with your Windows password.

If you have forgotten your PIN, then please first recover your stored credentials, and then delete the GateKeeper database located at:

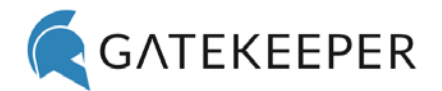

#### Windows:

c:\programdata\GateKeeper\gkdb\_5.db

Mac:

/Library/Application\ Support/GateKeeper/GateKeeper.Service.App/Contents/Resources/gkdb\_5.db

You will need to restart the GateKeeper Service before you can register your key again.

#### <span id="page-14-0"></span>2.1.7 When I try to Scan a device, why does it say 'Device is already registered'?

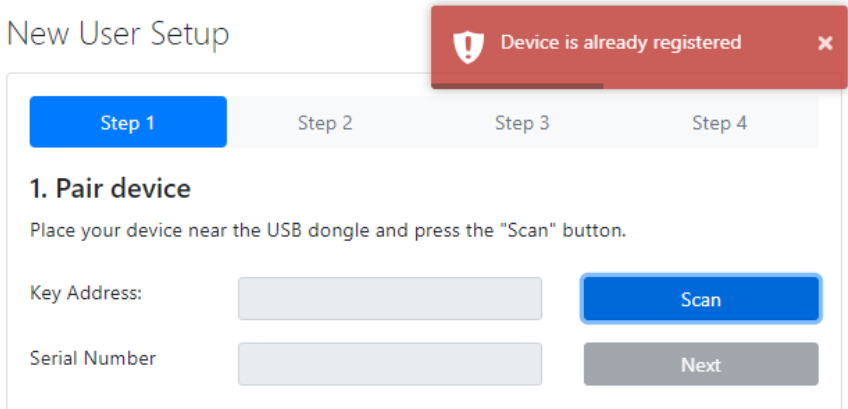

This means the device has already been registered with your user account in the past. If you don't remember the PIN for the device, follow the instructions given in the previous section.

#### <span id="page-14-1"></span>2.1.8 Can I use my Mac's internal Bluetooth with GateKeeper?

No. Currently we only support the GateKeeper USB Dongle on all Mac computers.

#### <span id="page-14-2"></span>2.1.9 My Mac is not locking when I walk away. Why?

Please make sure to restart your Mac after installing the software. After that, the Mac will lock when you walk away.

Questions? Concerns? Please email us at info@gkaccess.com.

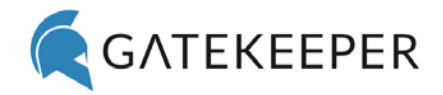

# <span id="page-15-0"></span>3 Document Version

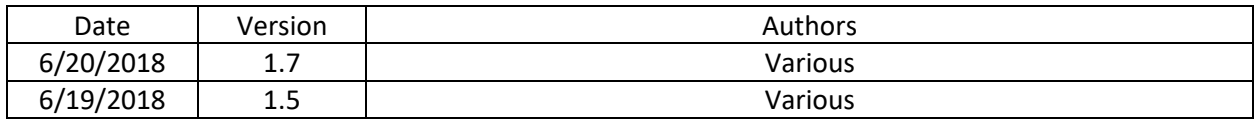